# Настройка WORDPRESS на VPS с VESTA

## ЧЕК-ЛИСТ

#### *YCTAHOBKA VESTA:*

I. Создаём VPS соответствующий минимальным требованиям VESTA:

512 MB RAM, 20 GB SSD, 1ядро (от 1Ghz), ОС Ubuntu18.04

II. Если есть возможность через панель хостинга-закачиваем публичный SSH-ключ на будущий сервер.

III. Логинемся на сервере через SSH-соединение.

IV. Обновляем список пакетов: sudo apt-get update

- V. Обновляемпакеты: sudo apt-get upgrade
- VI. Скачиваем инсталятор VESTA: curl -O http://vestacp.com/pub/vst-install.sh
- VII. ЗапускаемустановкуVESTA: bash vst-install.sh --force

VIII. Прописываем электропочту админа и имя хоста, дожидаемся окончания

установки.

IX. Заходимв панель, меняем язык на русский.

### ЗАГРУЗКА САЙТА НА СЕРВЕР:

I. Создаём нового пользователя в панели VESTA.

II. Создаём DNS-записи для нашего сайта: А-запись: привязываем домен к

IP-адресу сервера, CNAME-запись с привязкой поддомена www к основному домену @

III. Добавляем домен сайта в VESTA (снимаем чек-боксы Поддержка DNS и Поддержка почты).

IV. Устанавливаем FTP-соединение с сервером.

V.Закачиваем в папку /home/[имя пользователя]/web/[домен\_сайта]

/public\_html содержимое сайта.

НАСТРОЙКА SSL:

I. Создаём сертификат LetsEncrypt в панели VESTA II. Настраиваем редирект с незащищённого http-соединения на https с помощью .htaccess

#### **НАСТРОЙКА WORDPRESS:**

I. Настройка WordpressI. Переходим по адресу домена сайта.

II. Вводим имя/пользователя/пароль БД, логин/пароль/электропочтуадмина сайта.

III. Добавляем строку define('FS\_METHOD', 'direct'); в файл config.php IV. Если необходимо, добавляем пользователя admin в группу root командой: sudo chown -R admin /home/admin/web/moy-site.com/public\_html где moy-site.com - доменное имя сайта с WP.

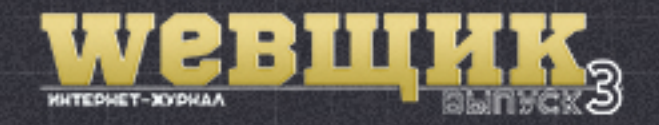

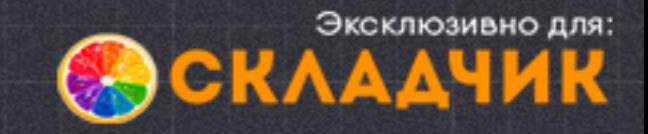